# **[학점인정대상학교 학점인정 신청 매뉴얼]**

#### **1) 학정인정대상학교 학점인정 신청 안내**

대학의 정규 학생으로 입학한 후 이수한 과목을 '학점인정 대상학교 학습과목'이라 함(예: 전문 대학 입학 후 졸업 혹은 제적하기 이전까지 이수한 과목, 제적한 4년제 대학교의 학습과목 등)

**2) 신청 방법**

- ▶ 정해진 기간 내 학점은행제 웹페이지(www.cb.or.kr)에서 온라인으로 신청 가능
- **3) 유의사항**
- ▶ 1년(42학점)/1학기(24학점)과 같이 인정받을 수 있는 학점에 제한 있음(각 학점을 초과하여 신 청 불가).
- ▶ 2년제 전문대학은 최대 80학점까지, 3년제 전문대학은 120학점까지, 대학교(4년제) 140학점까 지 신청 가능
- ▶ 졸업한 4년제 대학교 학점은 학점인정 불가
- ▶ 교양학점의 경우 성적증명서에 학습구분이 교양으로 기재된 과목은 그대로 교양학점으로 인정 됨. 그 외 학습과목은 표준교육과정에 따라 심의를 거쳐 학습구분이 결정됨.
- ▶ 성적증명서에 기재된 과목명과 입력한 과목명이 상이할 경우 자격증 발급 등에 불이익을 초래할 수 있으므로 이점 유의하여 신청해야 함. 이에 따라 발생되는 문제는 본원이 책임지지 않음.
- ▶ 구비서류: 3개월 이내에 발급된 이수 대학에서 발급한 졸업(제적)증명서 및 성적증명서 원본(학 습자 등록시 제출한 제적증명서는 추가 제출 할 필요 없음. )
- ※ 2개 이상 대학 졸업(제적)증명서 및 성적증명서 모두 제출해야 함.

### **4) 신청 절차**

# ① 학점은행제 웹페이지 (www.cb.or.kr)로 접속하여 '온라인학습자 등록 및 학점인정 등 각종신청' 을 클릭함

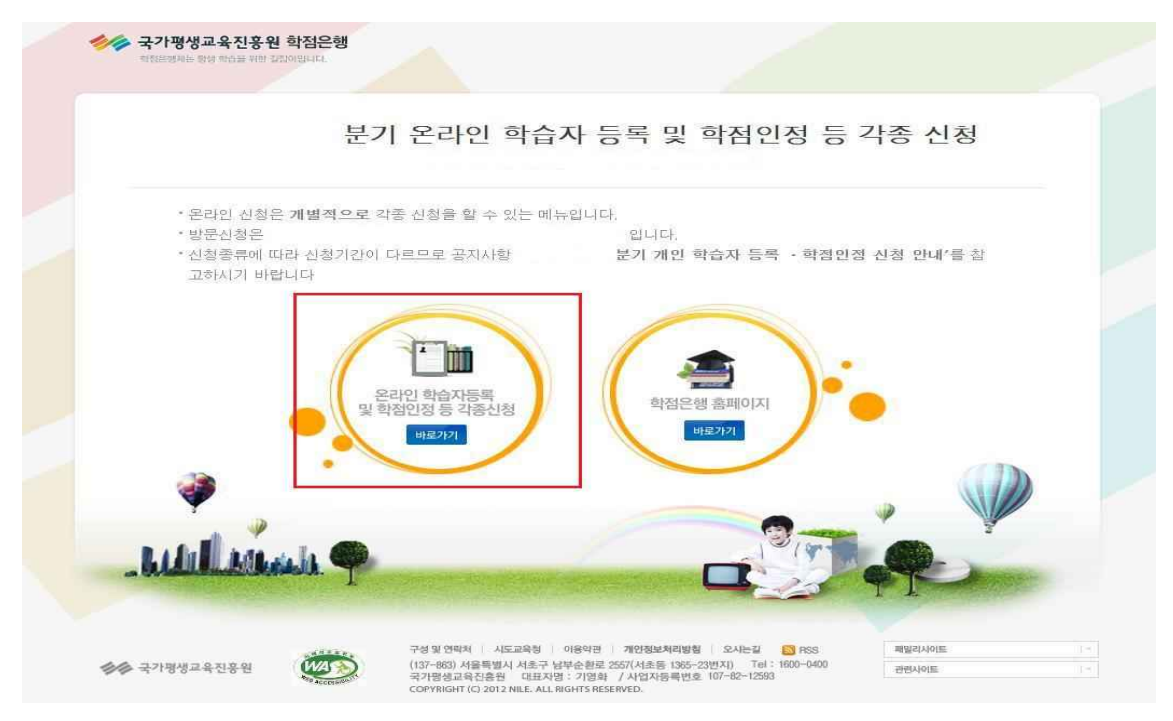

② 홈페이지 로그인 화면에서 '아이디, 비밀번호' 입력 후 로그인

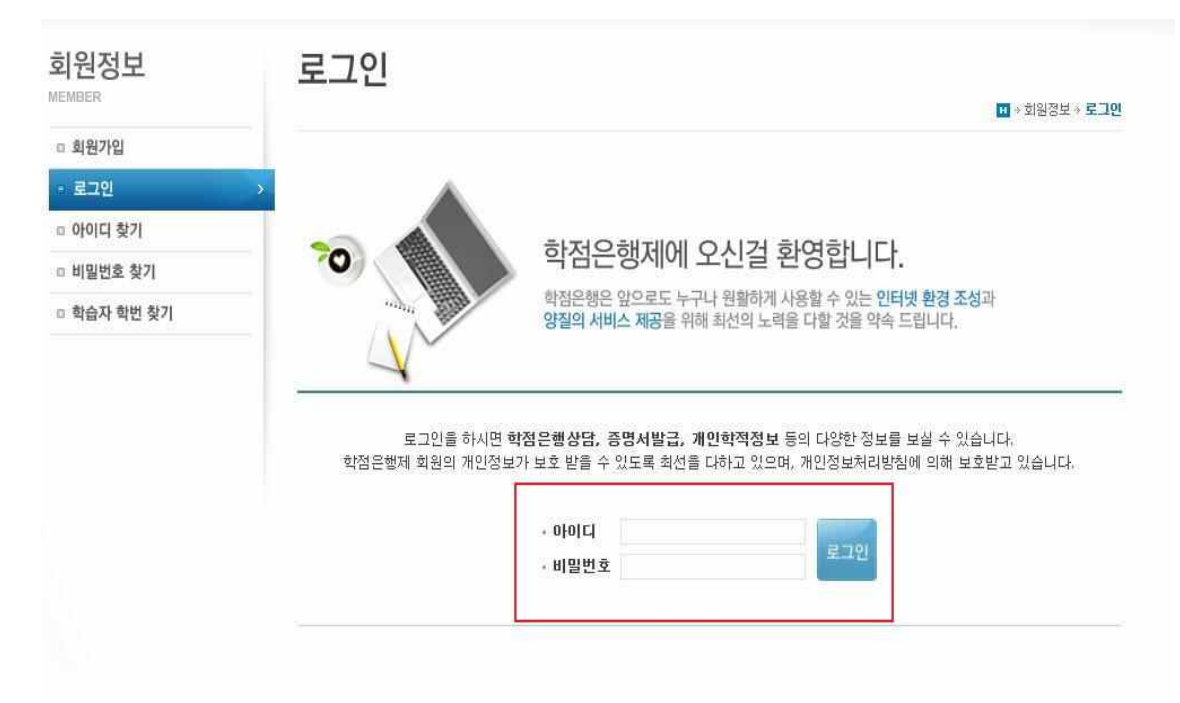

# 온라인신청안내 내용 확인 → 하단 체크박스 체크 → 확인버튼 클릭

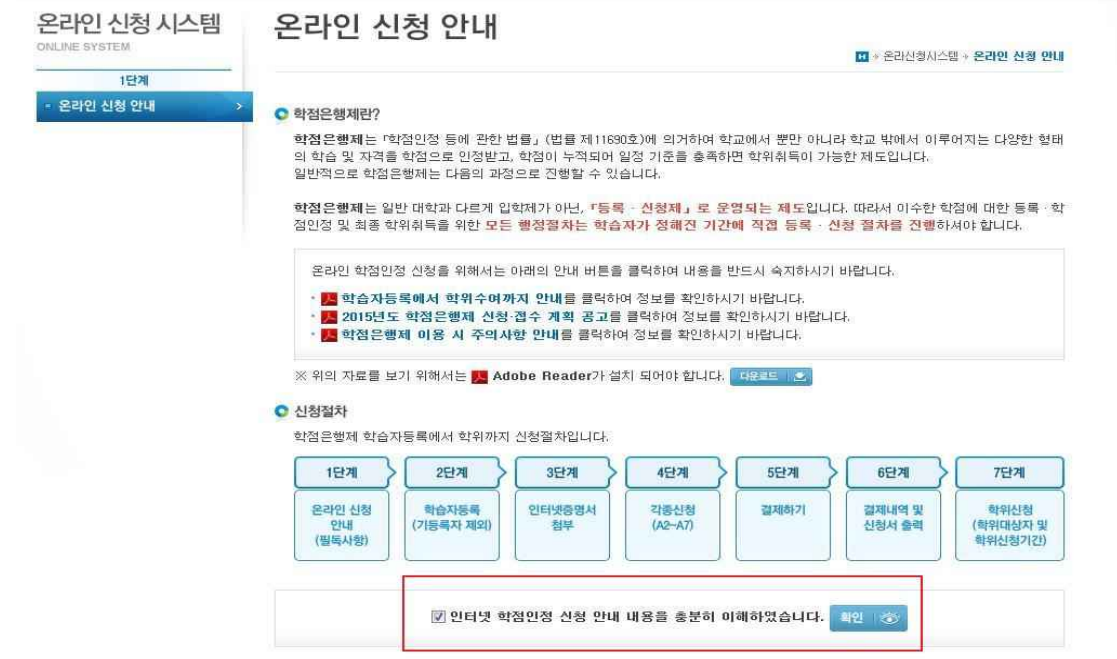

공인인증서 로그인(본인확인 필수 절차)

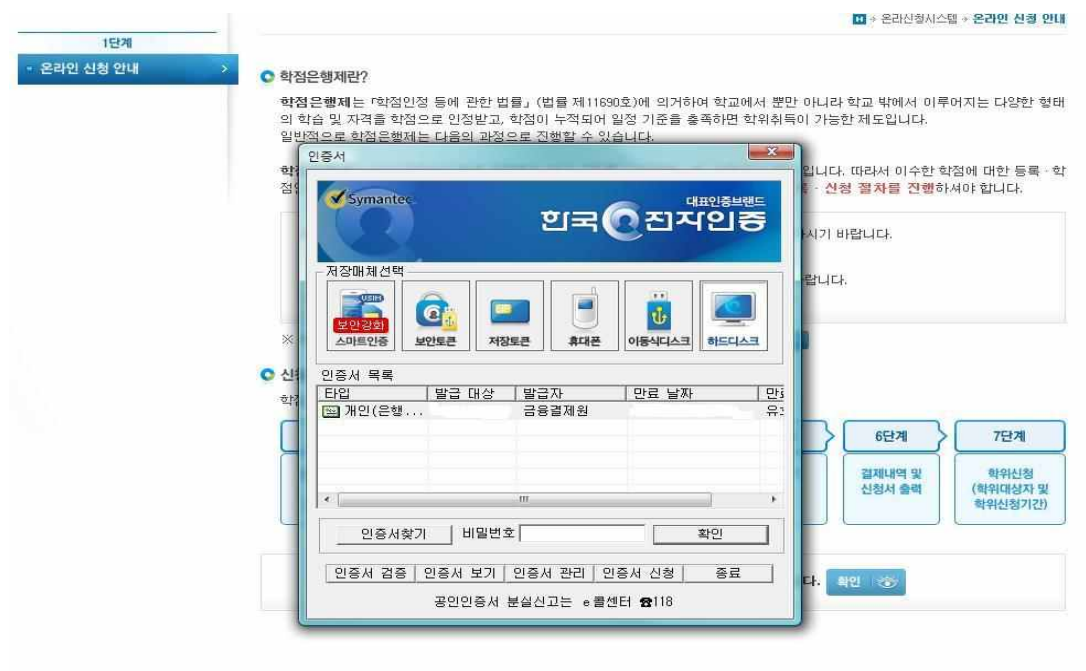

### ⑤ 4단계 중 [학점인정신청]-[학점인정대상학교] 클릭

'위의 안내문을 모두 숙지 하였습니다.' 앞 빈칸에 체크한 후 '확인'버튼 클릭<br>온라인신청시스템 | **한점인정 대상학교** ONLINE SYSTEM ■ + 온라신청시스템 + 학점인정 신청하기 + 학점인정 대상학교  $1$  C  $20$ D 온라인 신청 안내  $01.$  안내문 숙지 > 02. 학점인정 대상학교 학점인정 신청하기 □ 현재까지 인정받은 학점  $2F$ ● 학점인정 대상학교 학점인정 신청 안내 g 한승자동록(A1) 대학의 정규 학생으로 입학한 후 이수한 과목을 '학점인정 대상학교 학습과목' 이라 합니다.  $35120$ 예를 들어, 전문대학 입학 후 줄업 혹은 제적하기 이전까지 이수한 과목, 제적한 4년제 대학교의 학습과목 등을 말합니다. a 인터넷증명서 침부 **C** 유의사항 4단계 [1] 2년제 전문대학은 최대 80학점까지, 3년제 전문대학은 120학점까지, 대학교(4년제)는 140학점까지 신청 가능합니다. - 학점인정신청(A2) [2] 쫄엄한 4년제 대학교 학점은 학점은행 학점으로 인정받을 수 없습니다. 평가인적 한습과목 [3] 대학에서 교양으로 이수하고, 성적증명서에 학습구분이 교양으로 기재된 과목은 그대로 교양학점으로 인정되지만, 그 외 학습과 对器器 목의 경우 희망전공의 표준교육과정에 따라 심의를 거쳐 학습구분이 결정됩니다. 독학학위제 시험합격 [4] 대학 재학(휴학)생의 경우 재학 중인 대학에서 이수한 학점은 인정되지 않습니다. [5] 성적증명서에 기재된 과목명과 입력한 과목명이 상이할 경우에는 자격증 발급 등에 있어 불이익을 초래할 수 있어 이 점에 유의 하시기 바랍니다. 이에 따라 발생되는 문제는 본원에서 책임지지 않습니다. 학점인정 대상학교 [6] 구비서류: 이수 대학에서 발급한 제적증명서 및 성적증명서 원본(학습자 등록시 제출한 제적증명서는 추가 제출 불필요) \* 2개 이상 대학 졸업(제적)자는 각 대학 제적증명서 및 성적증명서 모두 제출 주요무형문화재 □ 학위 및 전공변경 신청(A3) □ 학위연계 신청(A4) ☑ 위의 안내문을 모두 숙지 하였습니다. 확인 (중 □ 학습자동록 및 학점인정 최소워 시체(AA)

⑥ 학습과목명 돋보기 표시 클릭(학습설계 상담 시 과목을 입력한 경우 [학습설계 상담 과목 가 져오기] 선택)

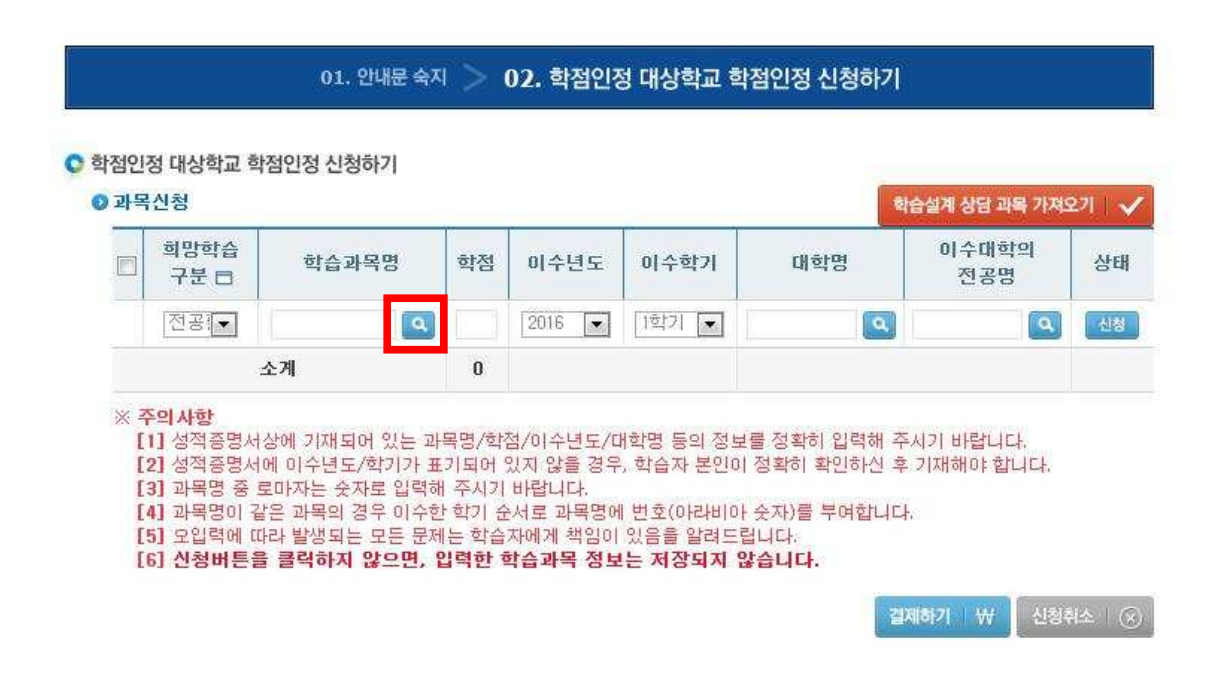

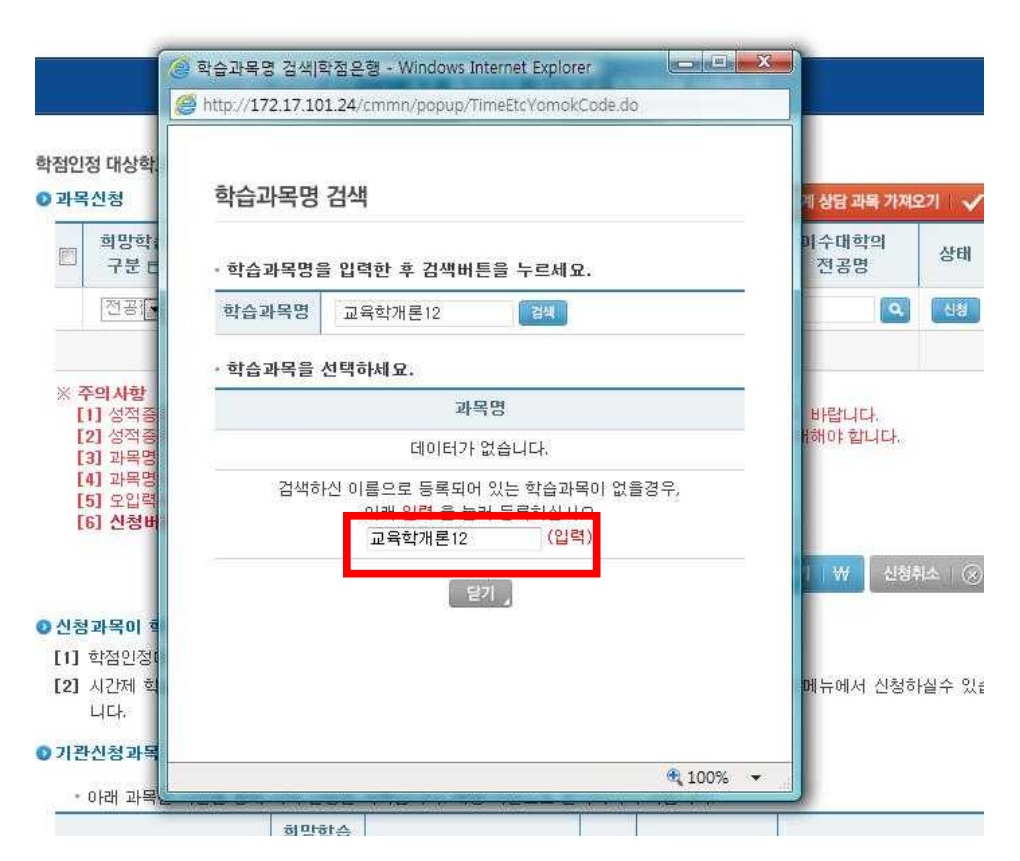

※ 신청하려는 과목이 없을 경우 [입력]을 눌러 등록

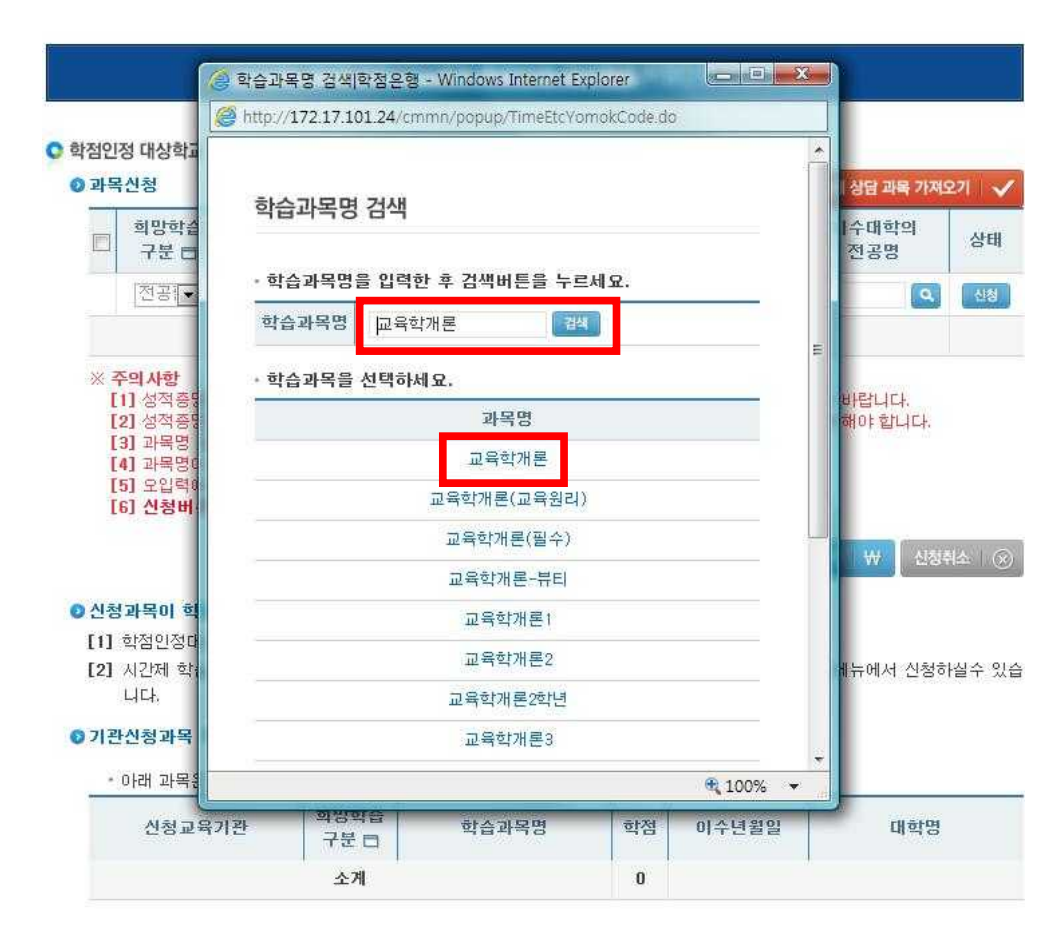

⑦ 신청하려는 학습과목명 검색 후 신청 과목 선택

학점, 이수년도, 이수학기 입력 후 대학명 돋보기 표시 클릭

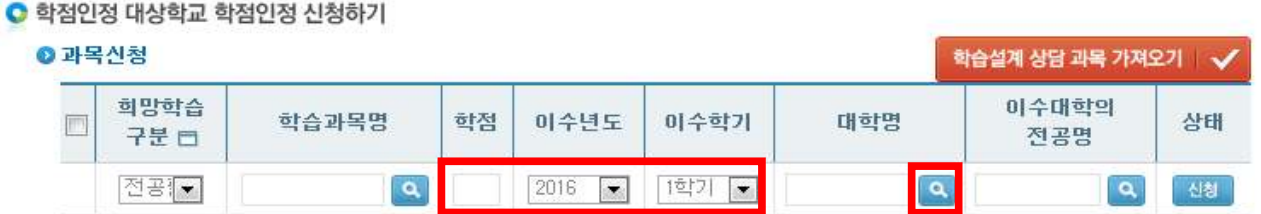

대학명을 입력 후 검색하여 대학명 클릭

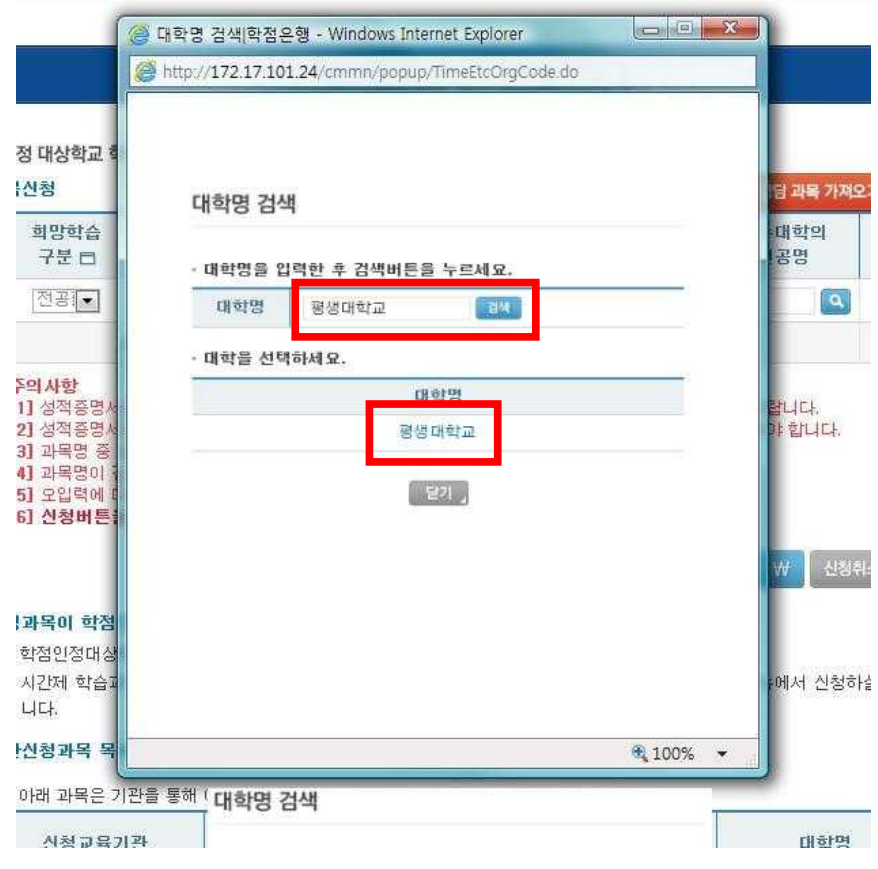

# 이수대학의 전공명 옆 돋보기 표시 클릭

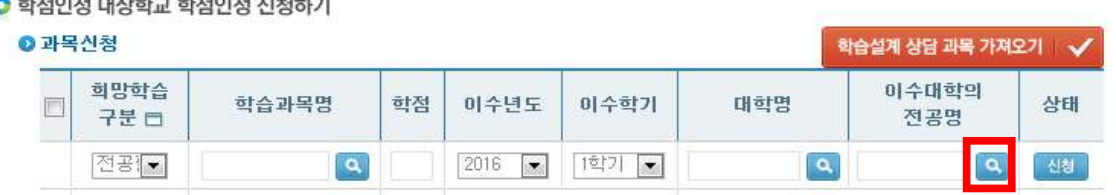

## ⑪ 전공명 입력 후 검색하여 전공명 클릭

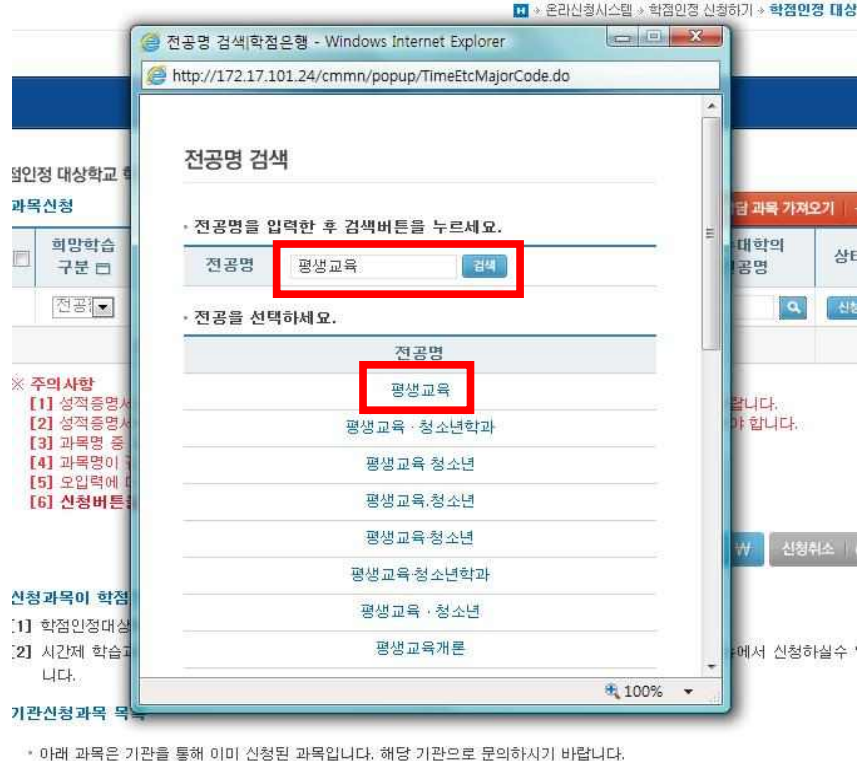

## ⑫ 모든 내용 입력 후 [신청] 버튼 클릭

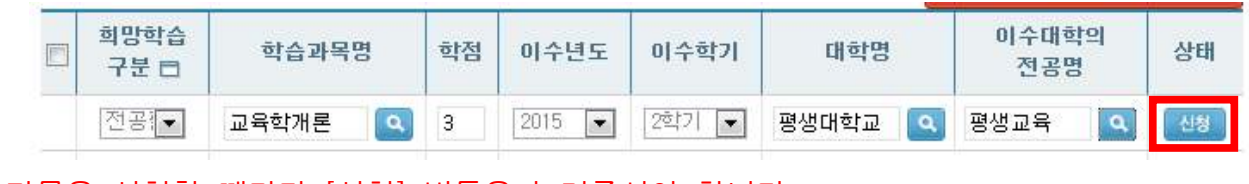

※ 과목을 신청할 때마다 [신청] 버튼을 눌러주셔야 합니다.

⑬ 신청하시려는 모든 과목을 신청 후 전체 체크하여 결제하기 클릭

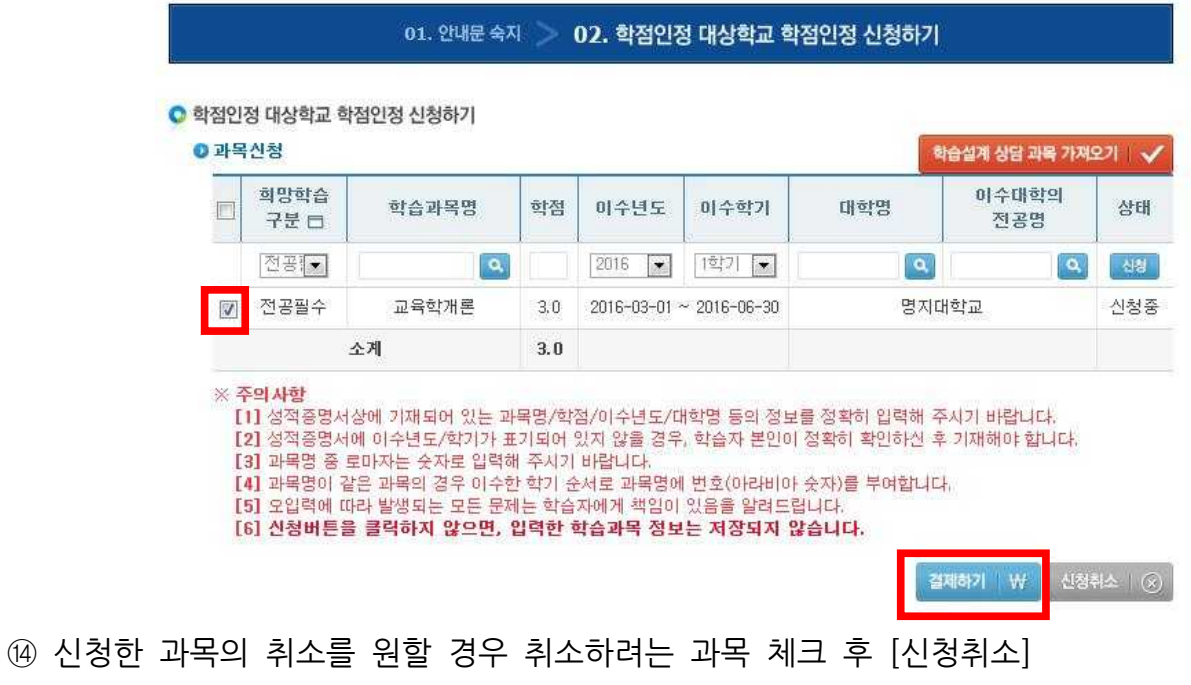

⑮ 기관신청과목 목록에 내역이 있다면 교육기관을 통해 이미 신청된 과목으로 기관으로 문의

### ◎ 기관신청과목 목록

• 아래 과목은 거관을 통해 이미 신청된 과목입니다. 해당 거관으로 문의하시기 바랍니다.

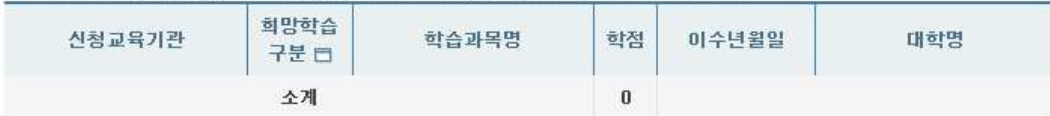

### **5) 신청내역 확인**

신청한 학점은 마이페이지 → 각종접수현황 → 현재신청현황에서 확인 가능함.

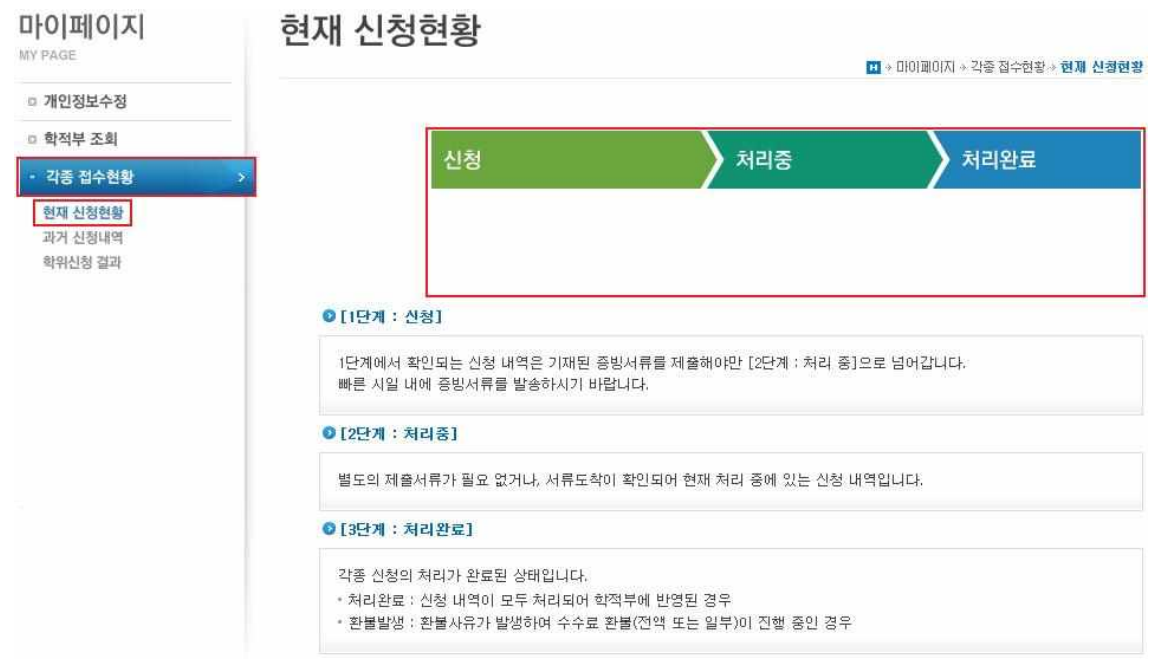

### **6) 처리내역 확인**

처리된 내역은 마이페이지 → 학적부 조회 → 학점인정 내역에서 확인 가능함.

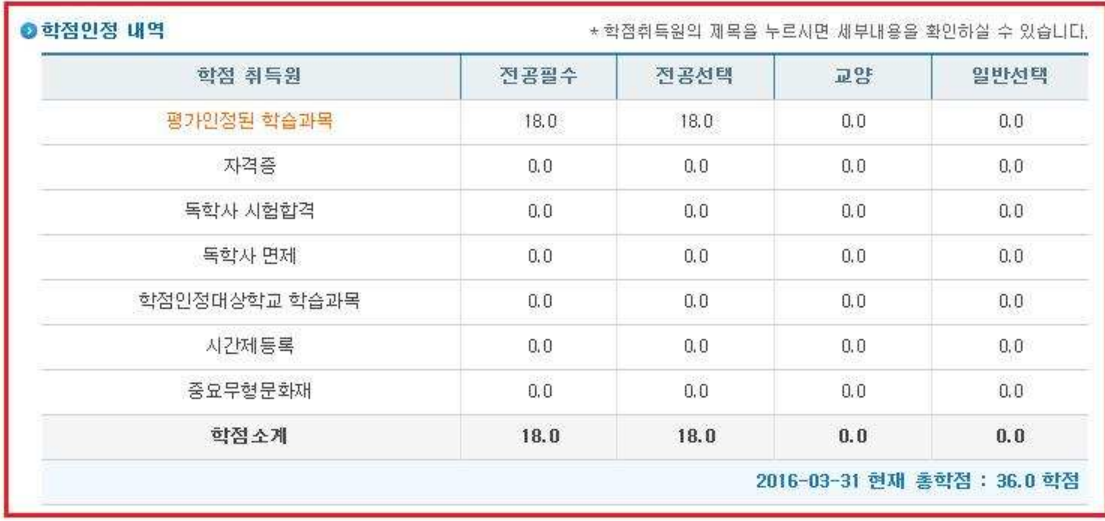